Comment récupérer mon attestation fiscale 2021 ?

- 1. Dirigez-vous sur le site du SE-Unsa : <https://www.se-unsa.org/>
- 2. Cliquez sur l'onglet « Espace Adhérent »

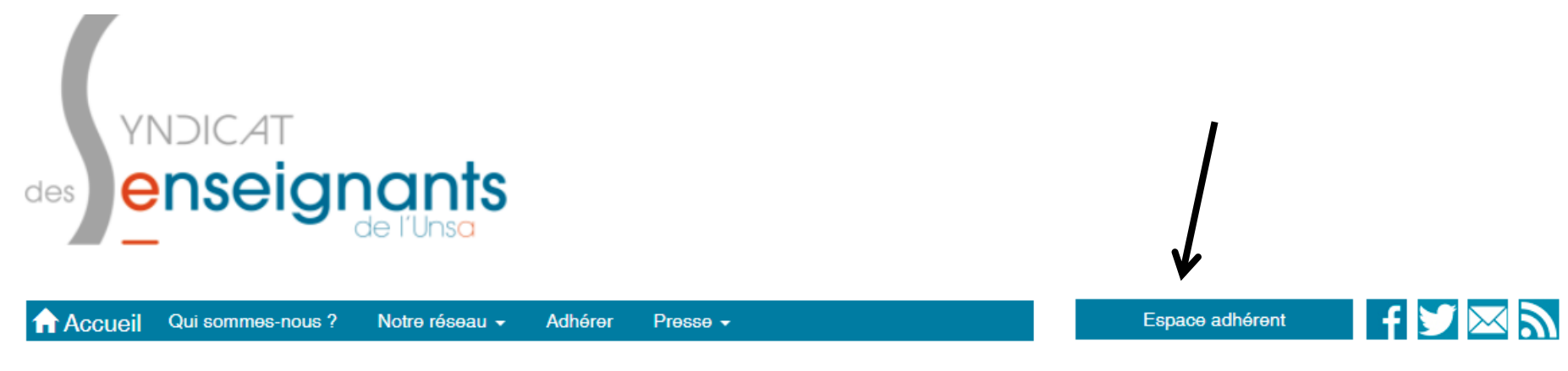

3. Cliquez sur l'onglet « Première inscription ».

## Bienvenue sur l'espace des adhérents du SE-Unsa

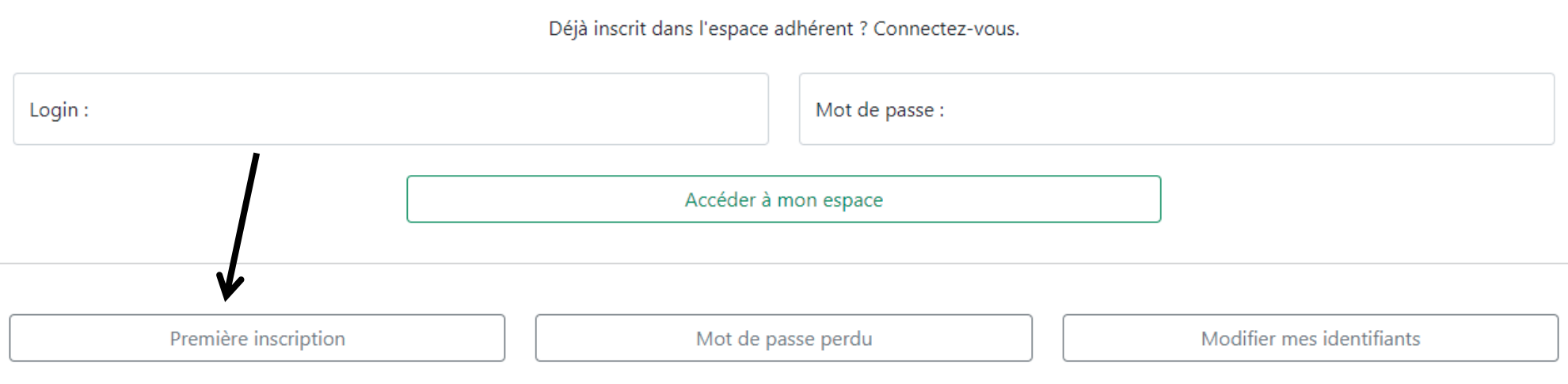

4. Complétez les informations. Le code syndiqué est mentionné sur votre carte d'adhérent (en cas d'oubli ou de perte, contactez-nous).

## Identifiants espace adhérents

Complétez nom et prénom tels qu'ils figurent sur votre carte syndicale. Si vous avez un nom ou un prénom composé, en cas d'échec à l'inscription, recommencez avec ou sans tiret.

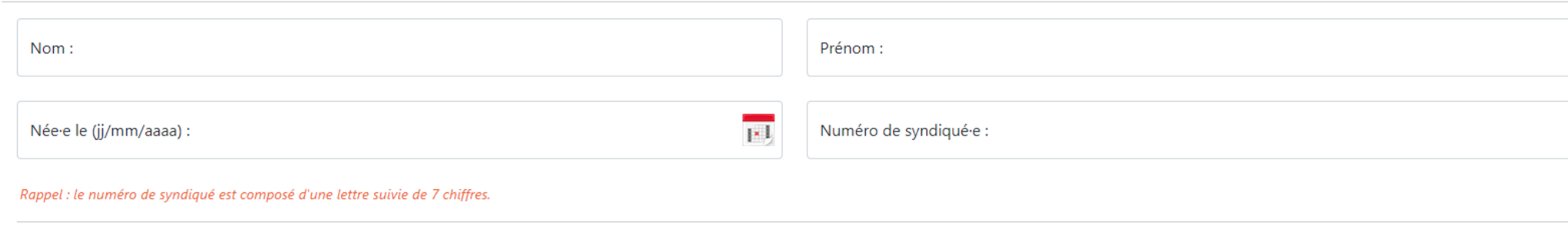

Ces données n'ont pas vocation à être enregistrées à cette étape, elles sont nécessaires pour vous retrouver dans la base des adhérents.

Me retrouver

5. Définissez votre mot de passe. Il est personnel.

6. Cliquez sur l'onglet « mon compte ».

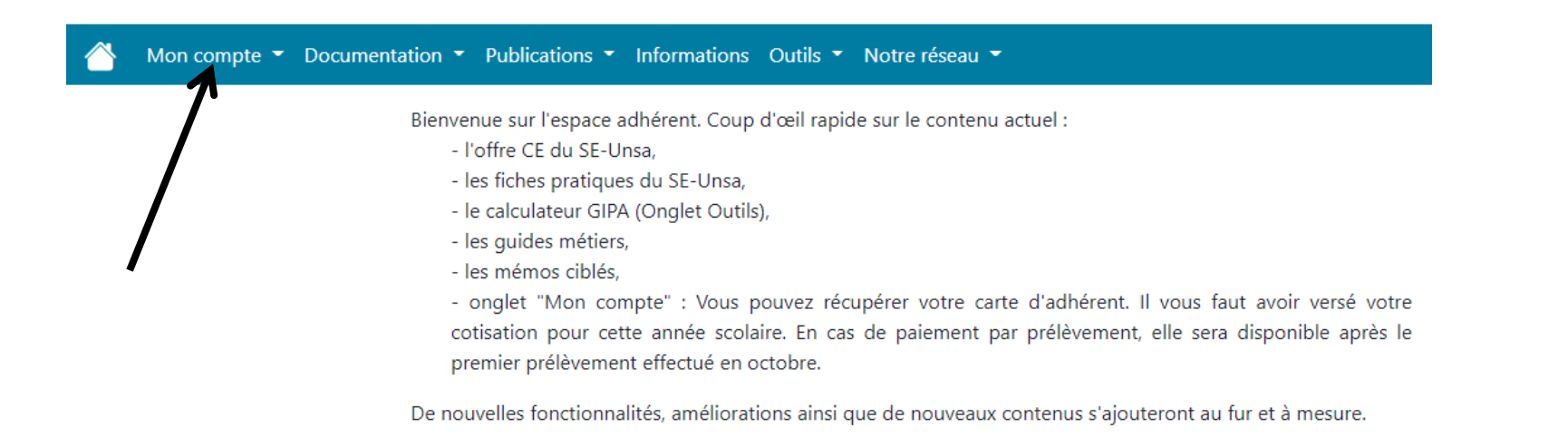

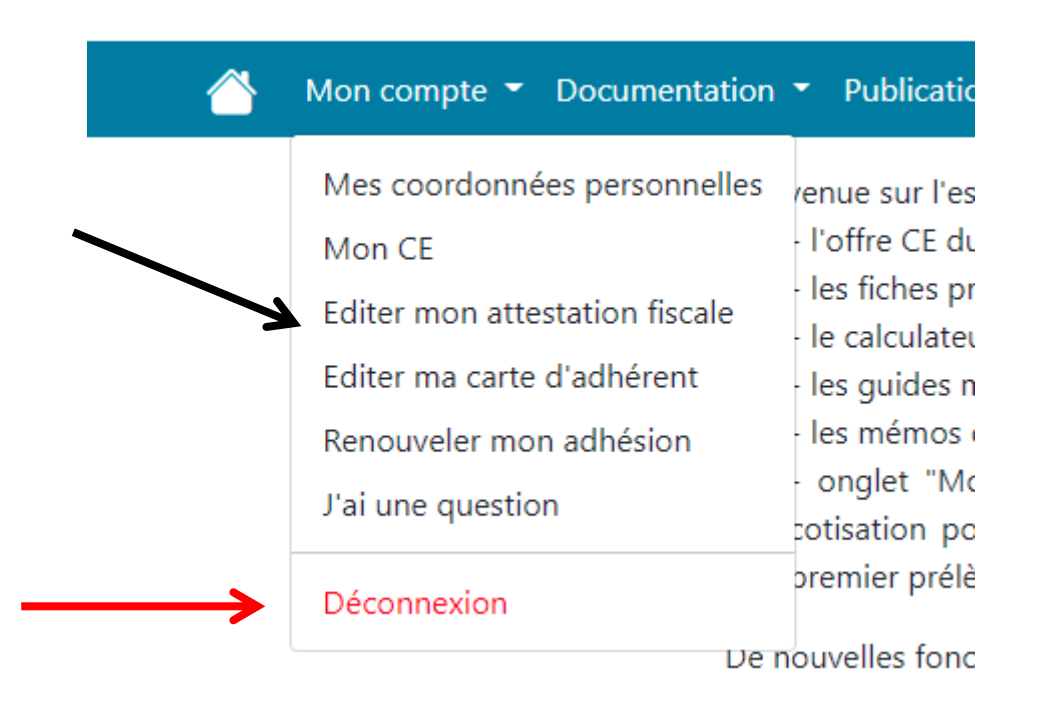

8. Une fois l'édition terminée, n'oubliez pas de vous déconnecter de votre espace personnel.